## GUIDA PER L'INSTALLAZIONE DI SYMWRITER IN VERSIONE DEMO

## ! Requisiti minimi di sistema: !

- o Windows 7 (aggiornato), Windows 8 (no Windows 8 RT), Windows 10 (no versione S)
- o Processore Pentium o superiore
- o 4 GB di spazio su disco fisso
- o almeno 2GB di RAM
- o risoluzione minima dello schermo 1024 x 768

Andate sul sito www.widgit.com oppure cliccate su https://www.widgit.com/it/support/symwriter/trial.htm

Dovrebbe comparire una schermata del genere:

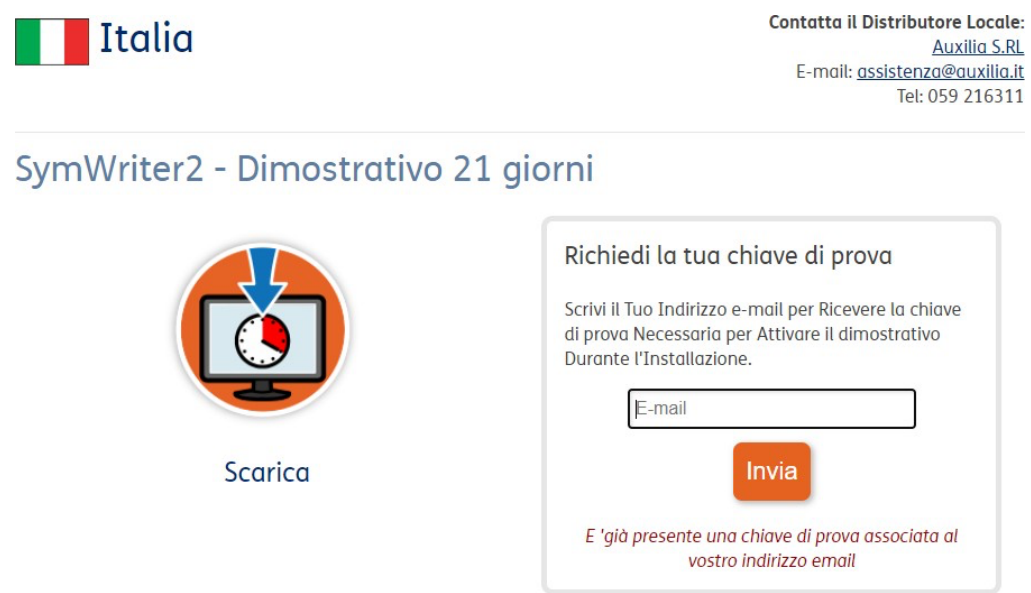

Inserire un indirizzo email (non ci sono obblighi particolari, qualunque indirizzo va bene). Su questo indirizzo verrà inviata una chiave di prova simile a questa:

## activation@widgit.com tramite email-od.com

 $a$  me  $\sim$ 

 $\overline{X}_{A}$  inglese  $\overline{Y}$ italiano -Visualizza il messaggio originale  $\mathcal{L}$ 

Grazie per aver richiesto una prova di 21 giorni di SymWriter (Regno Unito). Qui è la tua chiave seriale:

xcsw-wkcj-lsdw-kkmm-mkvs-mvbr

Nei prossimi 21 giorni, ti invieremo alcune email per aiutarti a ottenere il la maggior parte del tuo processo.

Se hai bisogno di aiuto per l'installazione, per iniziare con la versione di prova o se lo desideri acquista una versione completa contattaci:

E: support@widgit.com T: +44 (0) 1926 333680 www.widgit.com

Cliccare su "scarica" o "download now" (nel caso in cui non abbiate tradotto la pagina in italiano)

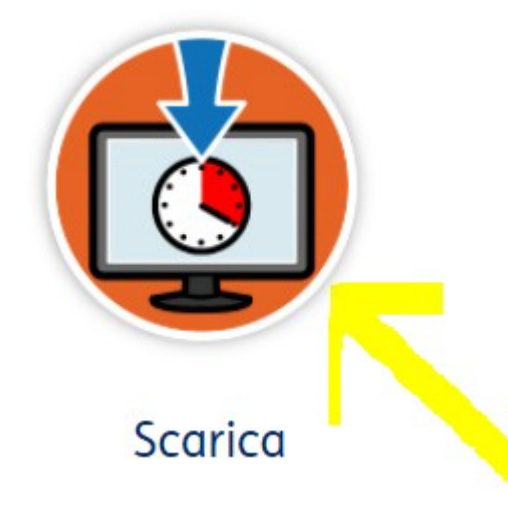

Nella parte in basso a sinistra del monitor dovrebbe comparire questo:

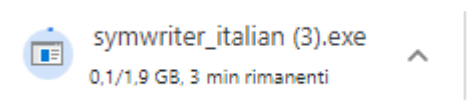

Aspettate qualche minuto che scarichi il tutto sul vostro computer.

Successivamente date il consenso al programma di modificare.

Se non comparisse immediatamente la comunicazione sul monitor, andate nei download e dovreste vedere un cd con scritto "symwriter italian". Cliccate due volte e dovrebbe aprirsi una pagina così:

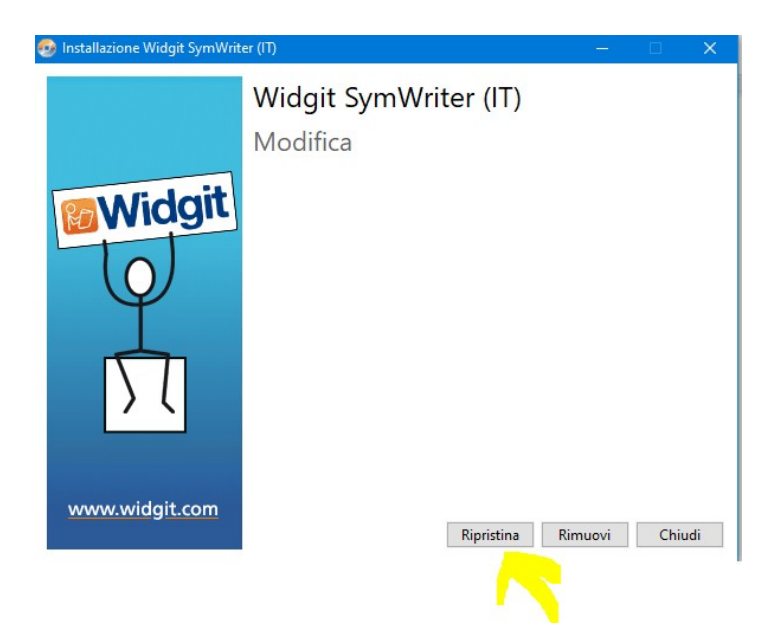

Cliccate su "ripristina", come indicato dalla freccia.

A questo punto inizierà l'installazione vera e propria.

Dopo qualche tempo apparirà la scritta "Vuoi consentire a questa app di apportare modifiche al dispositivo?" e cliccherete su "Sì".

Aspettate fino a che la barra che monitora lo stato di avanzamento dell'installazione non sarà diventata completamente verde.

A questo punto dovreste vedere una pagina così:

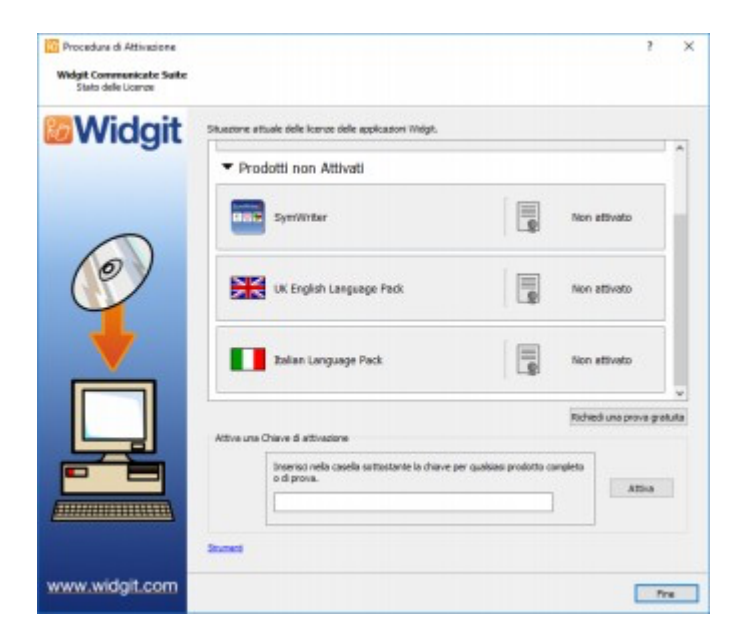

Inserite la chiave di attivazione che nel frattempo dovrebbe esservi arrivata all'indirizzo mail che avete segnato precedentemente; copiate e incollate la chiave nello spazio corrispondente. Un segno di spunta o una crocetta rossa indicheranno rispettivamente se avete inserito una chiave di attivazione valida oppure no. Una volta inserita la chiave corretta, fate click su "Attiva".

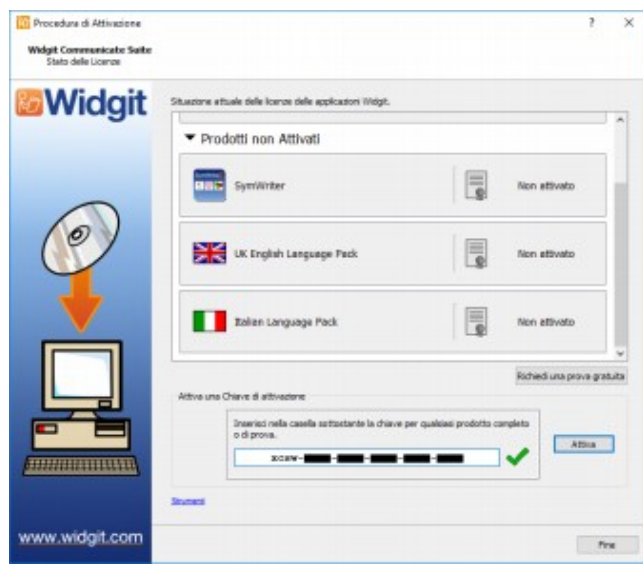

Nella pagina che apparirà in seguito, selezionate la prima opzione "Questo computer ha una connessione ad Internet attiva", quindi fate click su "Avanti", come mostrato nell'immagine:

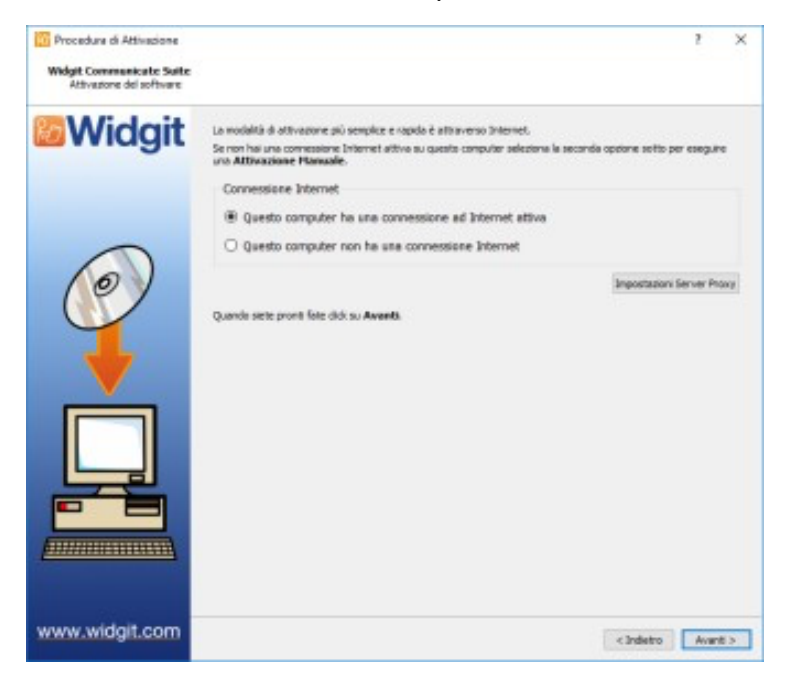

Se l'attivazione è avvenuta con successo, ossia se sono presenti tutte le spunte verdi come nell'immagine qui sotto, fate click su "Avanti".

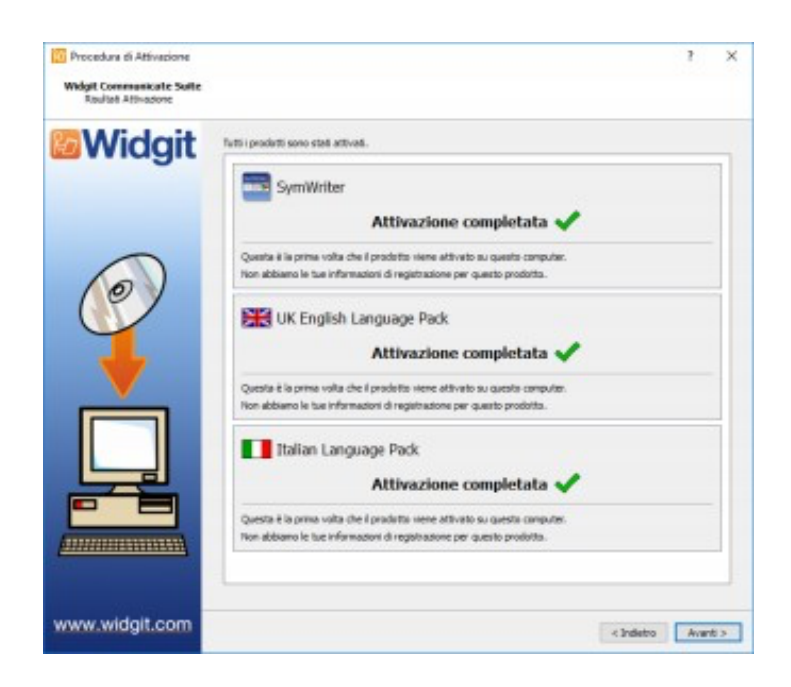

A questo punto dovrebbe ricomparire la pagina iniziale:

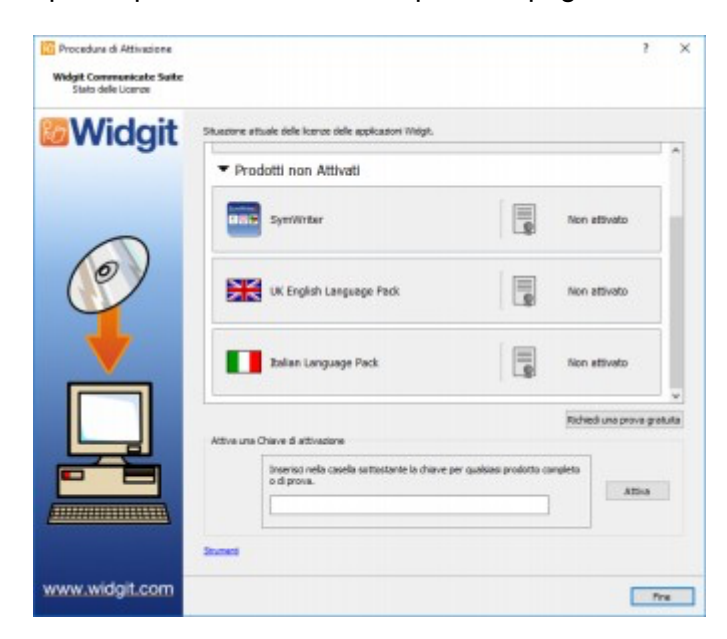

NON dovete inserire nuovamente la chiave di attivazione, ma cliccare su "Fine". A questo punto sul vostro desktop dovrebbero comparire due icone:

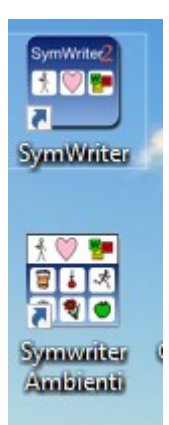

La prima è "Communicate: SymWriter", che ci permetterà di accedere alla parte operativa (Documento - Usa un Ambiente - Progetta un ambiente), la seconda metterà a disposizione una serie di modelli di ambienti pre-costruiti.

**A cura di Elisabetta Rossi (CTS provinciale di Cremona)**